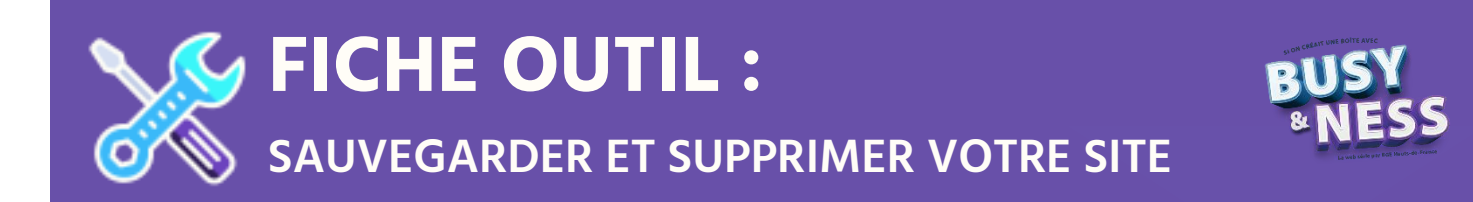

Le site que vous avez créé est fictif, il n'a pas de valeur sur le web.

Aussi, le mieux est de sauvegarder votre travail en format image puis de supprimer le site définitivement.

## **1. Sauvegarder votre site**

#### **a. Avec Google Chrome**

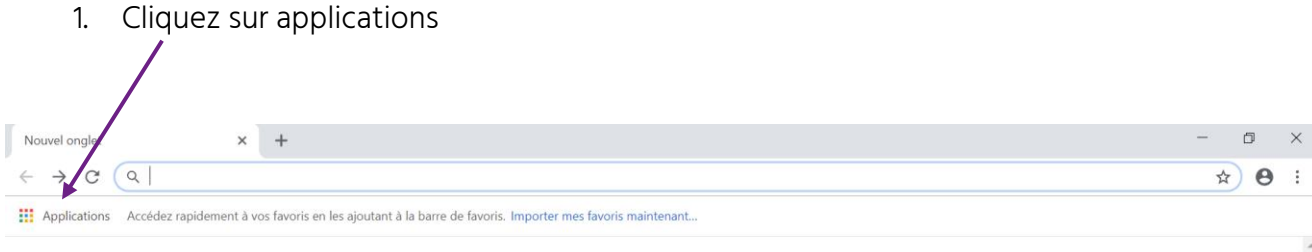

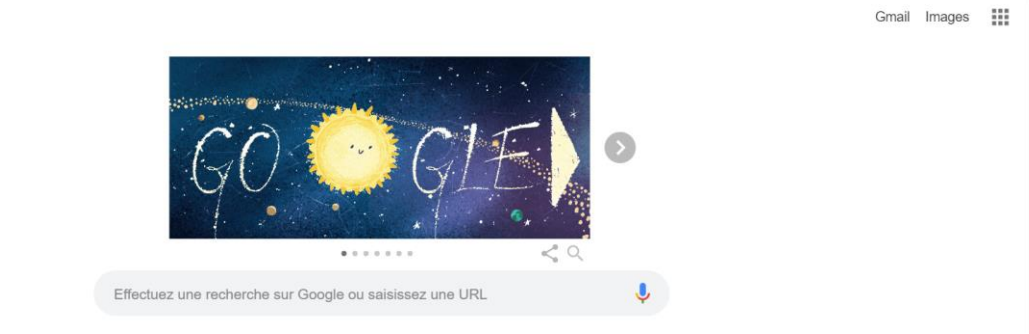

2. Cliquez sur Web Store

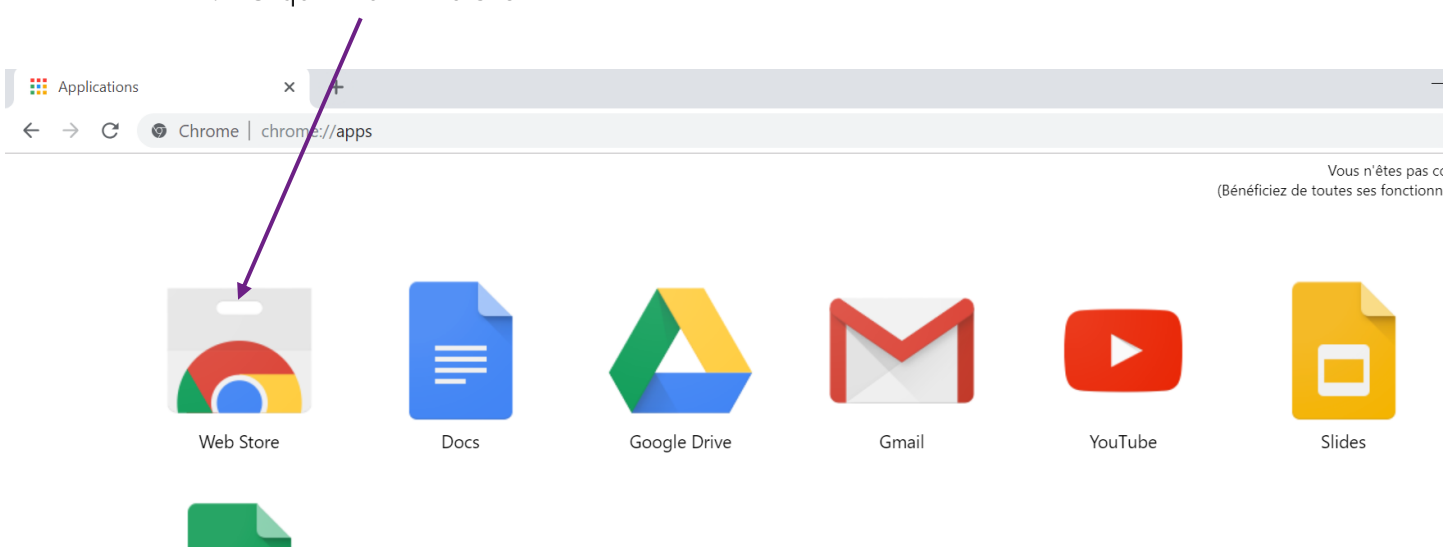

 $\frac{1}{2}$  ,  $\frac{1}{2}$  ,  $\frac{1}{2}$   $\frac{1}{2}$   $\frac{1}{2$ 

Æ

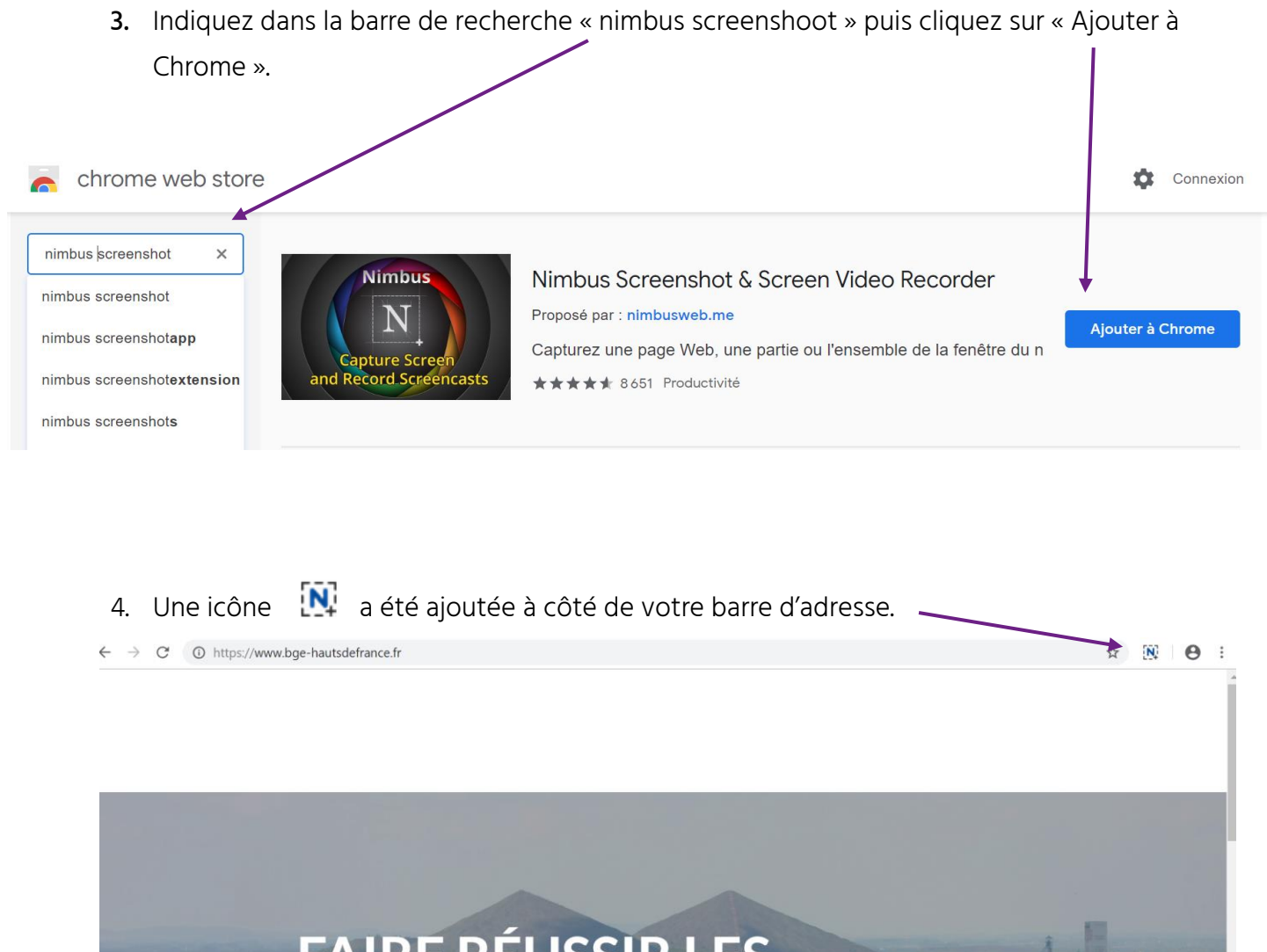

# FAIRE RÉUSSIR LES<br>ENTREPRENEURS DANS LES HAUTS-DE-FRANCE.

5. Pour sauvegarder une page : allez sur cette page puis cliquez **Types screenshots** sur l'icône  $\overline{N}$ . Partie visible de la page  $\boxed{\underline{\hspace{1cm}}\underline{\hspace{1cm}}}$  Capturer Fragment

Un menu déroulant s'affiche : choisir « Page entière ». Un nouvel onglet va s'ouvrir avec la copie de la page. Vous pouvez ensuite l'enregistrer au format image pour la conserver en cliquant sur « Done ».

6. Faites de même pour chaque page du site.

N. My Uploads

 $\Box$  Écran vide Record Video Action after the capture: voir dans l'éditeur

[1] Zone sélectionnée Sélection & Défilement Page entière Delayed screen Fenêtre du navigateur

 $\frac{1}{\sqrt{2}}$  $\overline{\mathbf{N}}$ 

 $\overline{\mathbf{v}}$ 

 $\circ$ 

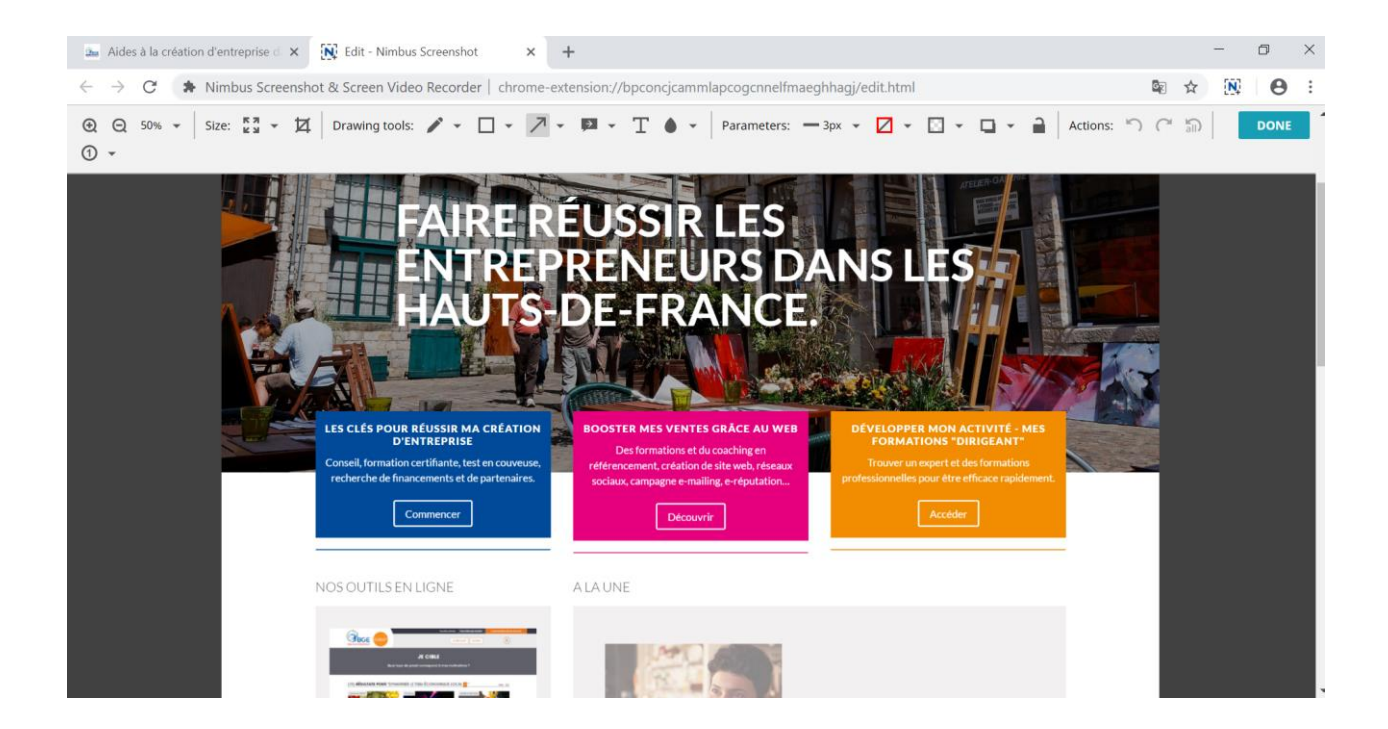

### **b. Avec Mozilla Firefox**

Même démarche que pour Google Chrome :

1. Cliquez sur les 3 petites barres du menu puis choisissez « Modules complémentaires »

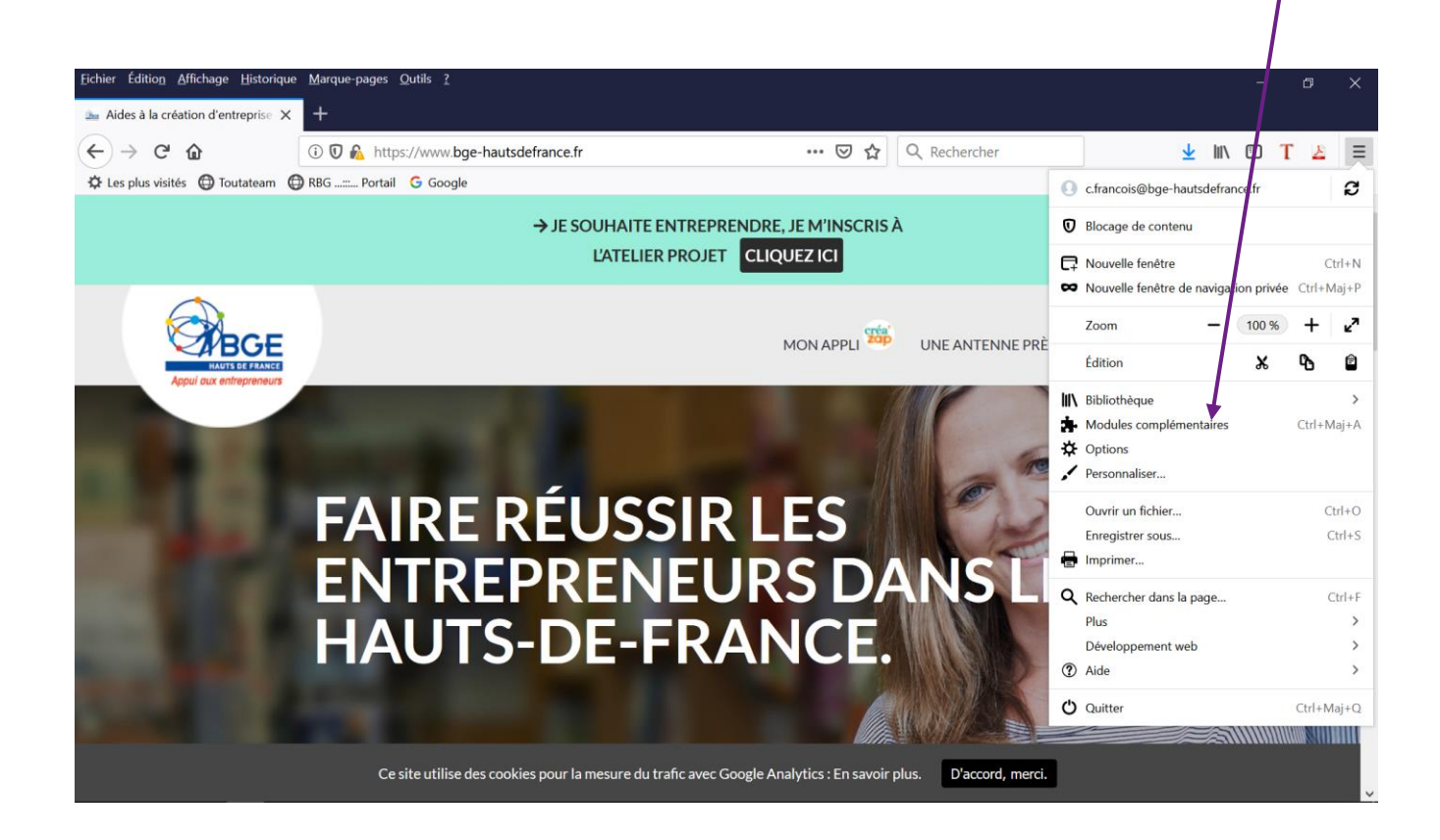

- 2. Dans la barre de recherche tapez « nimbus screenshot »
- 3. Cliquez sur le lien puis « Ajouter à Firefox »

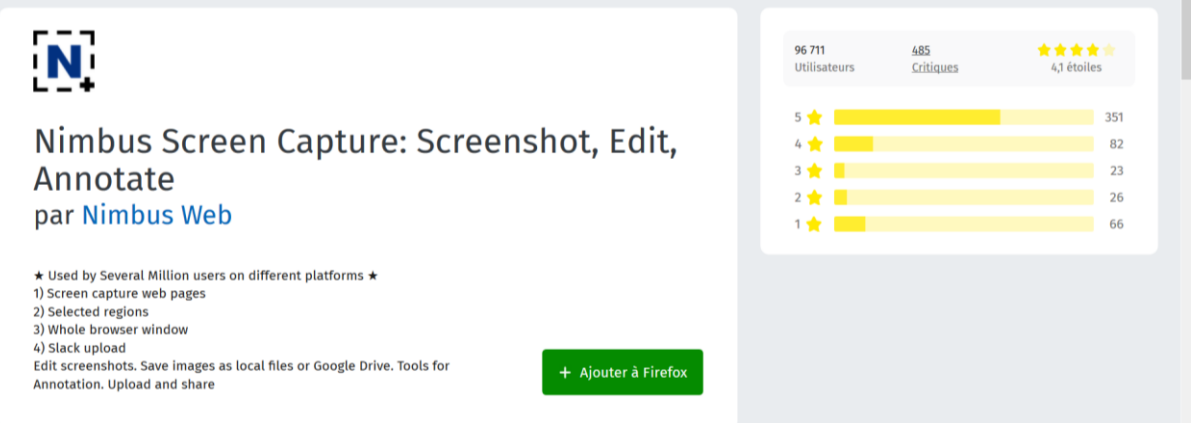

4. Continuez la démarche indiquée ci-dessus pour Google Chrome à partir du point 4.

## **2. Supprimer votre site**

Quand vous êtes sûr de ne plus avoir besoin de votre site WordPress, vous pouvez le supprimer. Avec WordPress.com, c'est possible très rapidement. Dans votre interface d'administration sur la colonne de gauche, rendez-vous dans la boîte intitulée « Réglages », située tout en bas. Puis dans les propositions à droite, allez sur « Supprimez votre site définitivement ».

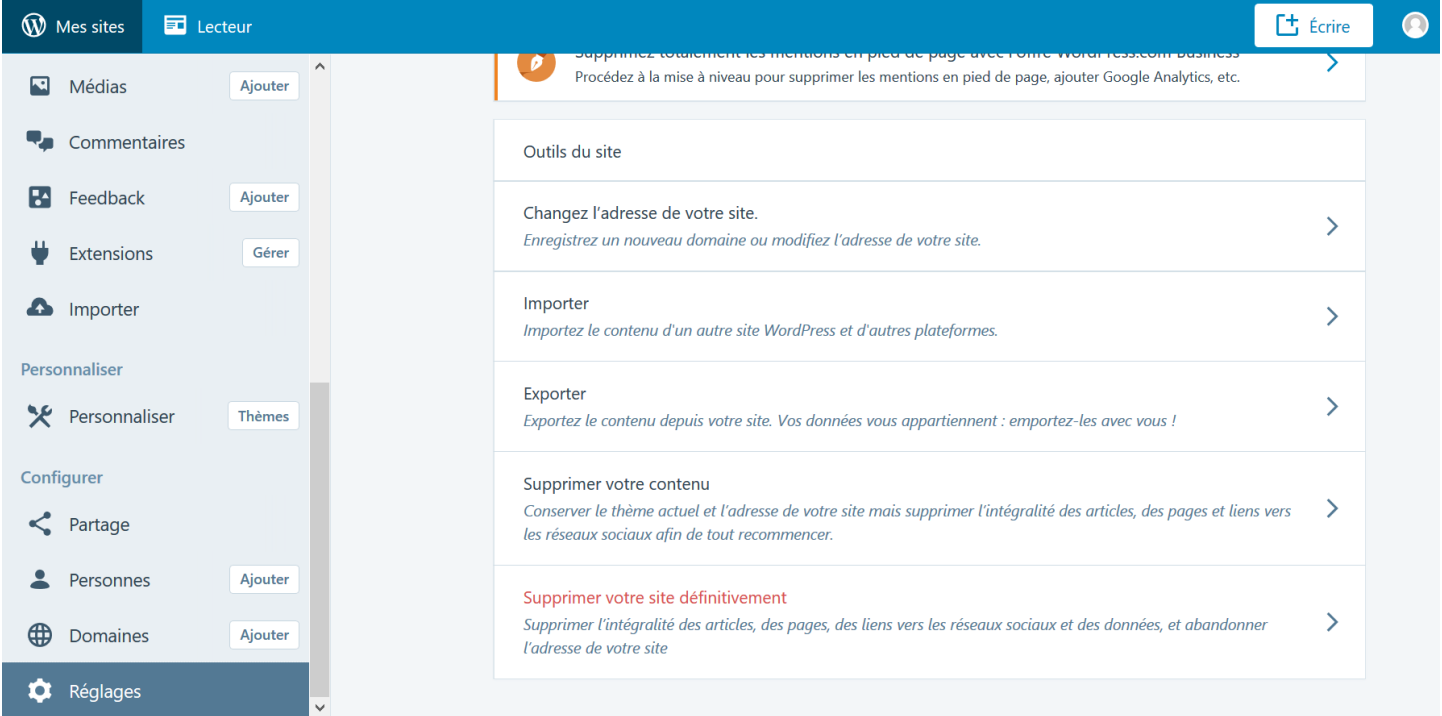

Cette action ne peut pas être annulée. La suppression du site entraîne celle de l'ensemble du contenu, des contributeurs, des domaines et des mises à niveau du site.

Si vous n'êtes pas certain de ce que la suppression implique ou si vous avez d'autres questions, contactez notre équipe d'assistance avant de

Cliquez sur le bouton « Supprimer le site » quand vous êtes sûr de vouloir le supprimer. Aucun retour en arrière ne sera possible.

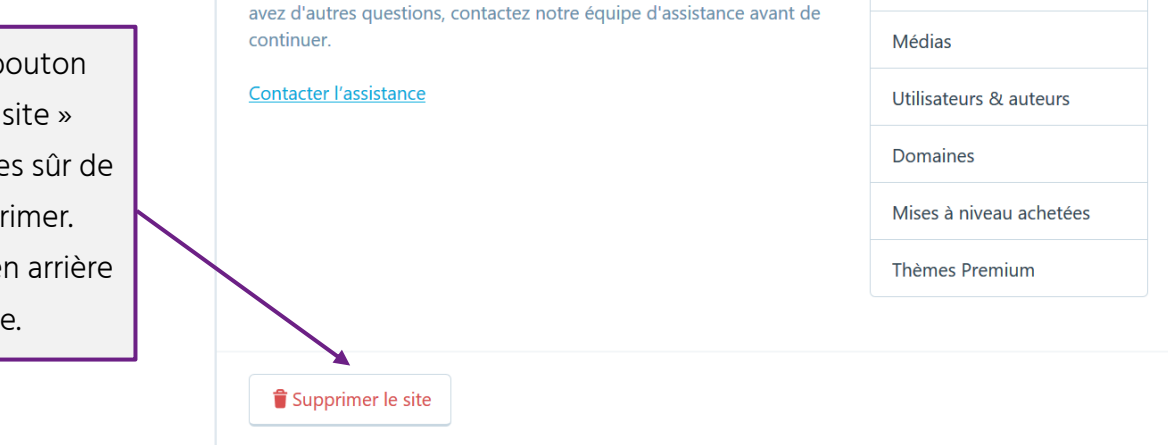

CES ÉLÉMENTS SERONT SUPPRIMÉS

Articles

Pages

WordPress vous demande ensuite de saisir l'adresse de votre site pour confirmer votre demande. Il vous indique le nom exact à recopier dans le cadre.

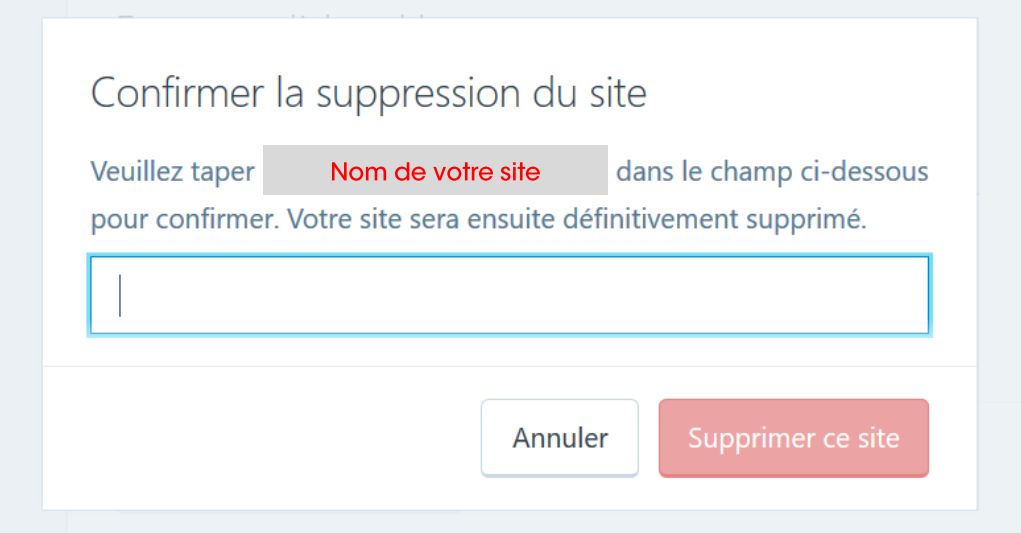